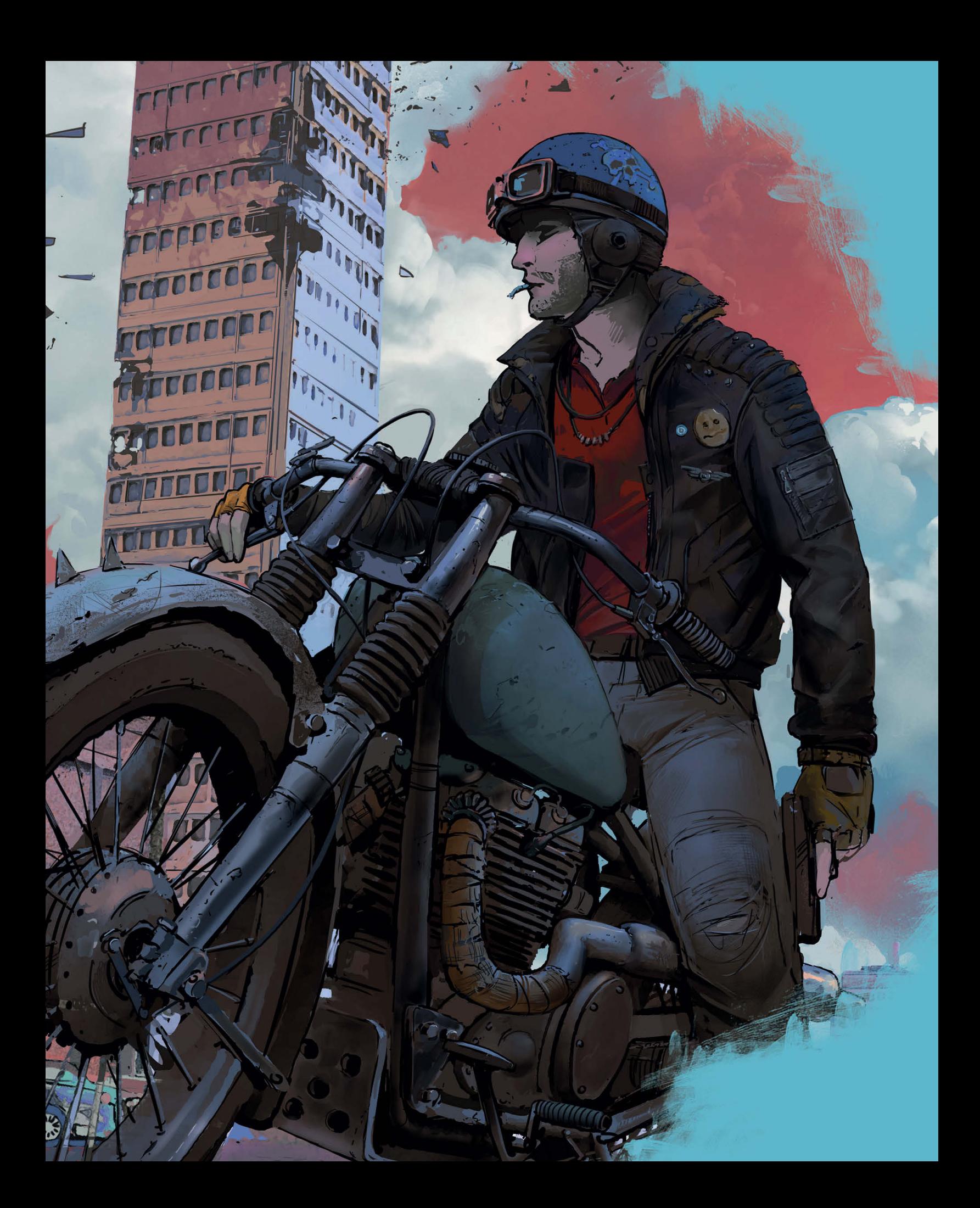

# **Оглавление**

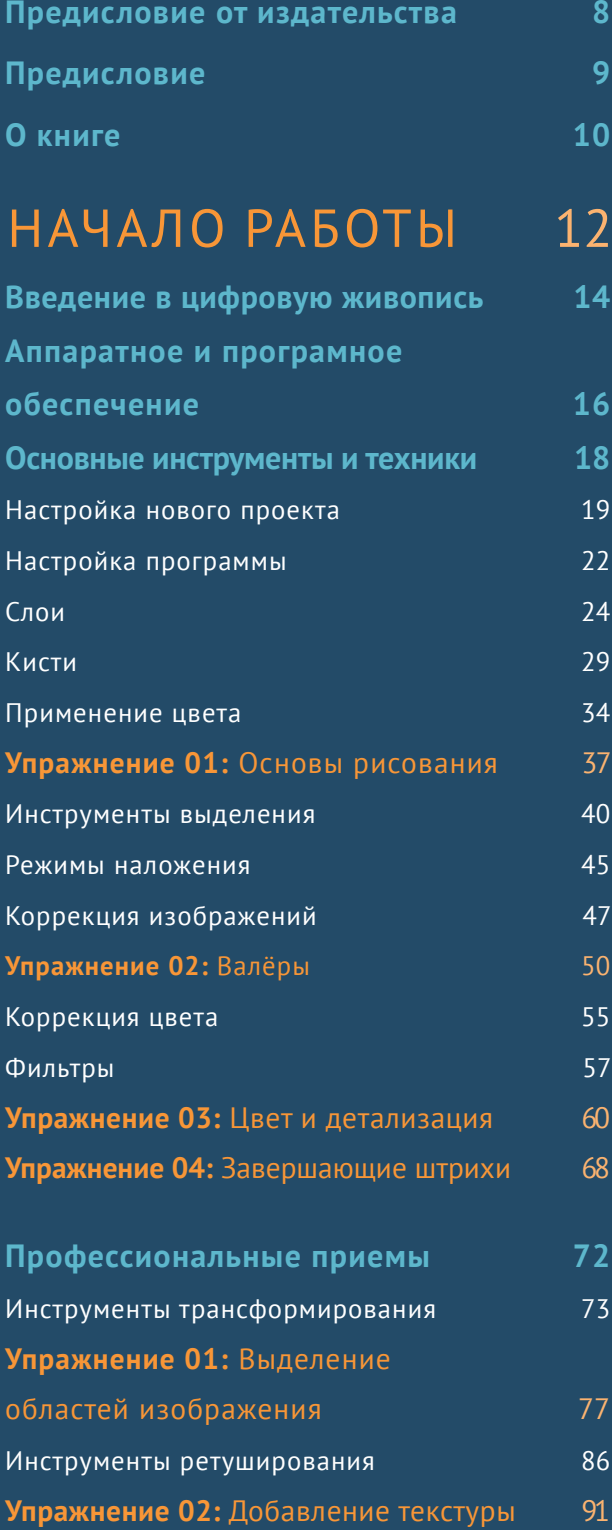

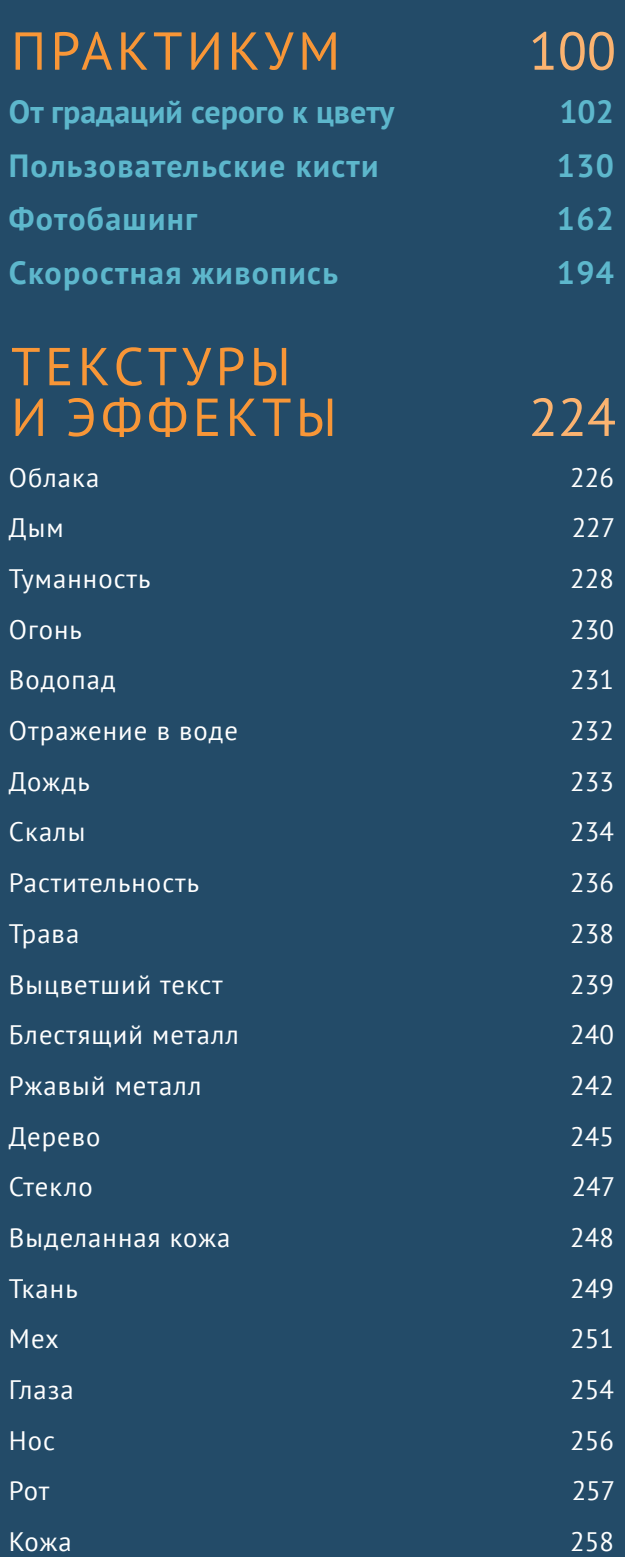

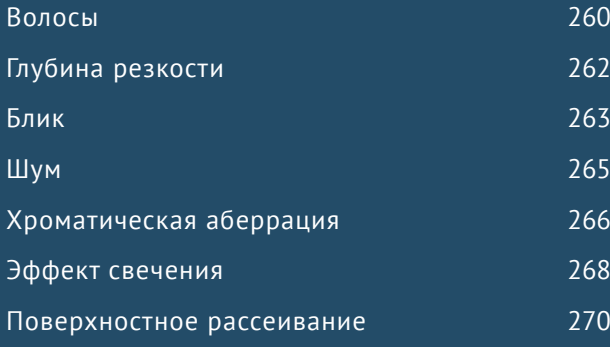

# ГАЛЕРЕЯ ВДОХНОВЕНИЯ [272](#page--1-0)

# ФУНДАМЕТНАЛЬНЫЕ КОНЦЕПЦИИ [292](#page--1-0)

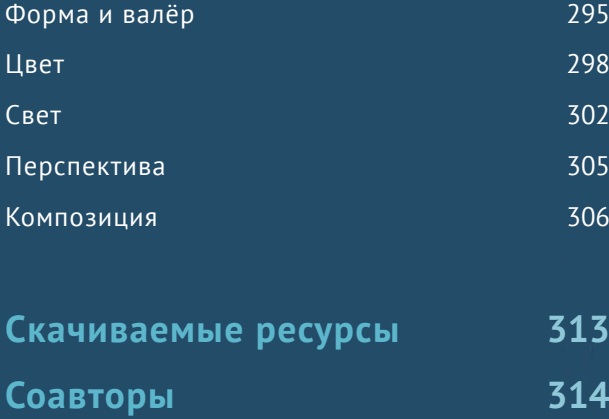

**Панель инструментов [316](#page--1-0) Предметный указатель [317](#page--1-0)**

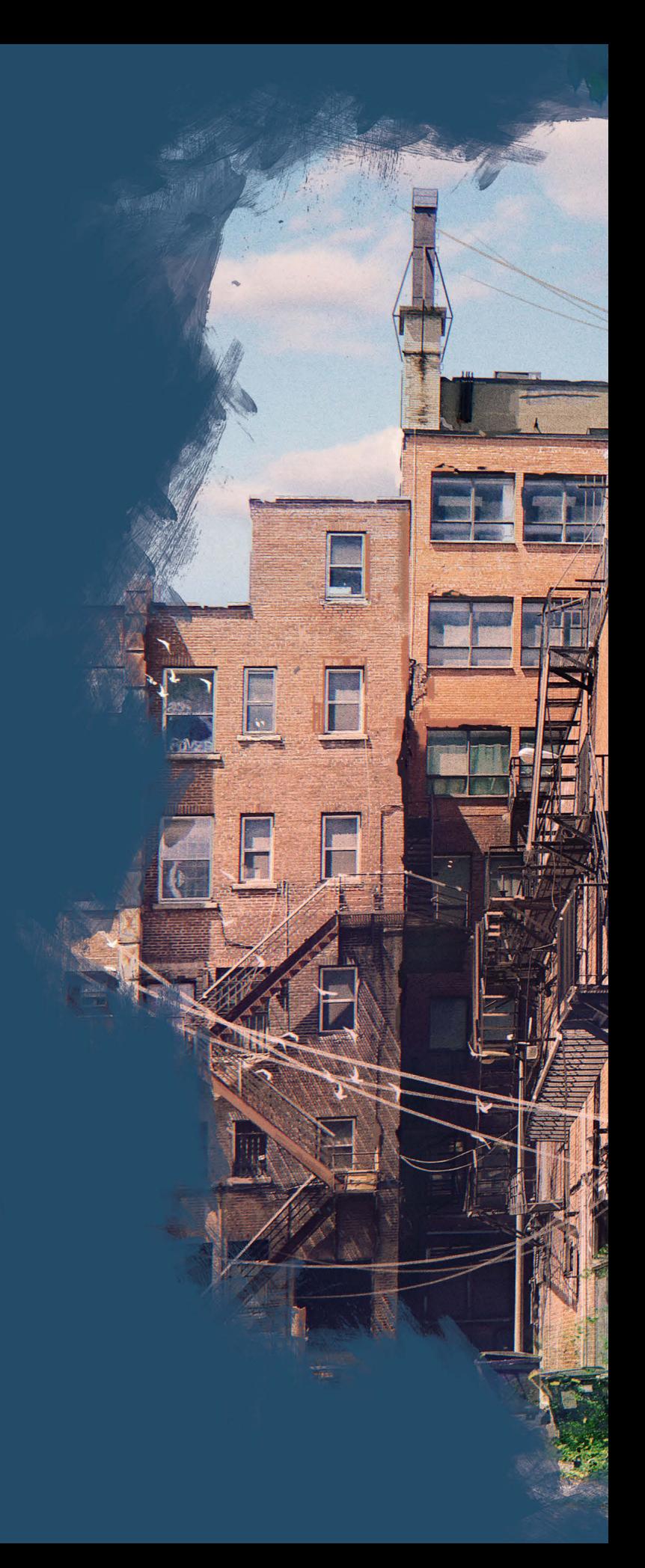

# <span id="page-3-0"></span>**Предисловие от издательства**

### **Отзывы <sup>и</sup> пожелания**

Мы всегда рады отзывам наших читателей. Расскажите нам, что вы думаете об этой книге, – что понравилось или, может быть, не понравилось. Отзывы важны для нас, чтобы выпускать книги, которые будут для вас максимально полезны.

Вы можете написать отзыв на нашем сайте www.dmkpress.com, зайдя на страницу книги и оставив комментарий в разделе «Отзывы и рецензии». Также можно послать письмо главному редактору по адресу **dmkpress@gmail.com**; при этом укажите название книги в теме письма.

Если вы являетесь экспертом в какой-либо области и заинтересованы в написании новой книги, заполните форму на нашем сайте по адресу **http://** dmkpress.com/authors/publish\_book/ или напишите в издательство по адресу **dmkpress@gmail.com.**

### **Список опечаток**

Хотя мы приняли все возможные меры для того, чтобы обеспечить высокое качество наших текстов, ошибки все равно случаются. Если вы найдете ошибку в одной из наших книг – возможно, ошибку в основном тексте или программном коде, – мы будем очень благодарны, если вы сообщите нам о ней. Сделав это, вы избавите других читателей от недопонимания и поможете нам улучшить последующие издания этой книги.

Если вы найдете какие-либо ошибки в тексте, пожалуйста, сообщите о них главному редактору по адресу **dmkpress@gmail.com**, и мы исправим это в следующих тиражах.

### **Нарушение авторских прав**

Пиратство в интернете по-прежнему остается насущной проблемой. Издательства «ДМК Пресс» и 3dtotal Publishing очень серьезно относятся к вопросам защиты авторских прав и лицензирования. Если вы столкнетесь в интернете с незаконной публикацией какой-либо из наших книг, пожалуйста, пришлите нам ссылку на интернетресурс, чтобы мы могли применить санкции.

Ссылку на подозрительные материалы можно прислать по адресу электронной почты **dmkpress@gmail.com**.

Мы высоко ценим любую помощь по защите наших авторов, благодаря которой мы можем предоставлять вам качественные материалы.

# <span id="page-4-0"></span>**Предисловие**

В среде художников существует распространенный миф: Photoshop – это очень сложно.

Не так давно я посетил популярный фестиваль российской книжной иллюстрации. Под большинством работ выставки было написано «цифровая графика» или «смешанная техника». Причем под смешанной техникой имелось в виду, что художник так или иначе комбинировал рисунок на бумаге и цифровую графику, например начинал работать с традиционными инструментами, а заканчивал уже в компьютерной среде.

Неудивительно, что начинающий художник оказывается в непростой ситуации. Все говорят, что сложно, но все равно пользуются цифровыми инструментами.Как так? В самом начале пути это действительно проблема. Ведь даже непонятно как спросить, мы не знаем ни терминов, ни как это устроено, а попытка освоить программу с наскока, самостоятельно редко дает ожидаемый результат. «Как у них» не получается.

Что же…Как часто бывает в волшебных историях,на пути к заветной цели вы встретили дракона, которого нужно победить во что бы то ни стало. Отступать нельзя, что же это будет за волшебная история?

Рецепт победы вы найдете в тех же сказках. Единственное, что нужно победить герою, — это собственный страх. Как только это случится, придет помощь. Иногда она приходит с первыми лучами рассвета (во главе с Белым Магом), иногда в виде волшебного предмета. В вашем

случае — это волшебный предмет. Вы держите его в руках.

Это книга о цифровом рисунке, написанная художниками для художников. Одновременно и карта, и проводник, и помощник. Она начинается как учебник, но постепенно вовлекает вас в процесс, приглашая осваивать инструмент за инструментом, прием за приемом.

Оторваться совершенно невозможно. В создании книги участвовали почти три десятка практикующих известных художников. Каждый из них поделится с вами частью своей магии, своего опыта и вдохновит вас. У этой книги по-настоящему мощная мотивирующая сила. Она не только отвечает на вопрос «как рисовать?», но и на вопрос «как рисовать каждый день?».

Есть еще один миф: вообще, компьютерная графика – это нечто ненатуральное, какой-то фокус, игра не по правилам.

Не верьте. Наивно полагать, что компьютер решит за художника самую главную задачу: поиск выразительных средств для передачи идеи рисунка, эмоций, чувств. Если и есть отличие компьютерной графики от других, так это только безграничное разнообразие этих средств.

Все, что идет от сердца, — по правилам. Ничего не бойтесь. В добрый путь!

**Александр Сераков,**

официальный спикер Adobe, преподаватель компьютерной графики

# **О книге**

<span id="page-5-0"></span>Цифровая живопись стала важным и широко распространенным направлением для художников со всего света: от любителей до профессионалов. Подразумеваемые свобода и гибкость сделали цифровую живопись подходящей и ценной средой для творцов во многих областях, так же как и отличным инструментом для авторов контента, ограниченных временем, пространством и материалами.

Среди огромного количества программного обеспечения для цифровой живописи графический редактор Photoshop, многие годы выпускаемый компанией Adobe, – одна из наиболее мощных и универсальных программ. Photoshop 1.0, обладающий небольшим набором инструментов для кадрирования и ретуширования фотографий, был выпущен в 1990 году; и сейчас, спустя 30 лет и десятки версий, Photoshop предлагает почти бесконечный набор инструментов, подходящих фотографам, дизайнерам и художникам с бесконечным потенциалом для создания собственных изображений.

Для начинающего художника Photoshop может показаться устрашающим лабиринтом из меню, панелей и терминов, но цель этой книги –

сократить материал до самого необходимого, что нужно знать (и уметь) начинающему художнику. На протяжении обучения вы получите помощь от профессиональных художников в создании собственных потрясающих изображений и в совершенствовании своих любимых инструментов и техник. Помимо основных инструментов Photoshop, полезных функций и спрятанных хитростей, эта книга научит вас тому, как создавать эффектные, привлекательные и броские работы, основанные на планировании, (научных) исследованиях и теории искусства.

Вы можете быть новичком, обучающимся живописи, обычным художником, заинтересовавшимся инструментарием Photoshop, пользователем Photoshop, не применявшим его для рисования или даже просто заинтересовавшимся ради расширения кругозора читателем. Кем бы вы ни были,в этой книге вы найдете много новойинформации, которая вдохновит и поддержит вас в вашем творческом путешествии вместе с Photoshop.

> **Мариса Левис,** редактор, 3dtotal Publishing

### **С чего начать?**

Рекомендуется начать прочтение этой книги с первого раздела «Начало работы», так как там вы узнаете основные концепции и терминологию Photoshop. В этом разделе вы узнаете о кистях, слоях, наиболее часто используемых инструментах, познакомитесь с интерфейсом программы и другими важными навыками, а упражнения помогут вам применить полученные знания на практике.

Следующий раздел – «Практика» – состоит из четырех разнонаправленных проектов, в которых вы научитесь уникальным техникам и стилям создания изображения. Рекомендуется проходить разделы в таком порядке, чтобы не упустить ценные навыки.

Раздел «Текстуры и эффекты» состоит из множества небольших проектов на различные темы, например материалы, декорации (задний фон, пейзажи) и эффекты окружающей среды.

Затем располагается «Галерея вдохновения», в которой профессиональные художники делятся своими работами. Заключительный раздел – «Основы живописи» – будет служить для вас трамплином во вселенную полезной теории, а также подведет итоги проделанной вами работы на протяжении всей книги.

### **Руководство**

В описании проектов этой книги мы указали **команды в меню программы**, они выделены полужирным цветным шрифтом и помогут вам ориентироваться в меню и настройках программы. Последовательности команд, которые вам необходимо выполнить, будут выделены следующим образом: «Выберите команду меню **Edit** ⇒ **Copy** (Редактирование ➯ Копировать), чтобы скопировать выделенный фрагмент».

Многие инструменты Photoshop могут быть вызваны с помощью **клавиш клавиатуры**, также выделенных полужирным шрифтом. Это поможет избежать долгих блужданий по меню и ускорит работу. Если необходимо нажать не одну, а сочетание клавиш,тов такойкомбинациибудетуказанзнак **+**, например: «Нажмите сочетание клавиш **Ctrl+C**, чтобы скопировать выделенный фрагмент».

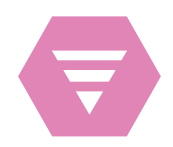

### **Скачиваемые ресурсы**

Такой значок означает, что вы можете бесплатно скачать необходимые файлы (например, PSDфайлы или шаблоны кистей), которые помогут вам выполнить задание. Для этого посетите сайт **bit.ly/PhotoshopRUS**. Также вы найдете список необходимых файлов в конце этой книги.

**COBET** 

### **Важные концепции и советы**

Значком с лампочкой отмечен важный прием или понятие, которые сыграют важную роль в этом уроке. Убедитесь, что вы внимательно ознакомились с таким текстом,прежде чем переходить к следующим шагам.

Таким значком **«ВЕКИ**» отмечается полезный совет, касающийся вопросов использования программы Photoshop или живописи в целом. Советы могут улучшить ваши навыки цифровой живописи. Уделите немного времени, чтобы прочитать советы и попробовать применить их на практике.

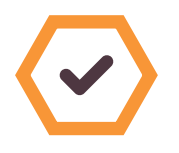

### **Цели обучения**

В начале каждого раздела и урока вы ознакомитесь с перечнем целей – инструментов и приемов, которые вы изучите в процессе. Обращайте внимание на этот значок.

О книге **| 11**

# <span id="page-7-0"></span>**Начало работы**

Самой большой трудностью для новичка в освоении программы Photoshop часто выступает изучение доступных инструментов, их расположения и работы с ними должным образом. Photoshop легок в использовании. Но чтобы освоить все тонкости этой программы, которые позволят достигать результата различными способами, придется постараться. А лучший способ изучать, осваивать и запоминать все инструменты – постоянное их применение.

В этой главе концепт-художник и иллюстратор Игнацио Базан-Лацкано на примере двух работ покажет наиболее часто используемые в Photoshop инструменты. Каждая работа разделена на несколько этапов: практические упражнения и информативные руководства, которые ближе познакомят вас с полезными функциями Photoshop и тем, как они работают. К концу этой главы вы будете увереннее чувствовать себя в программе, познакомитесь с наиболее важными инструментами цифровой живописи и подготовитесь к главным четырем урокам.

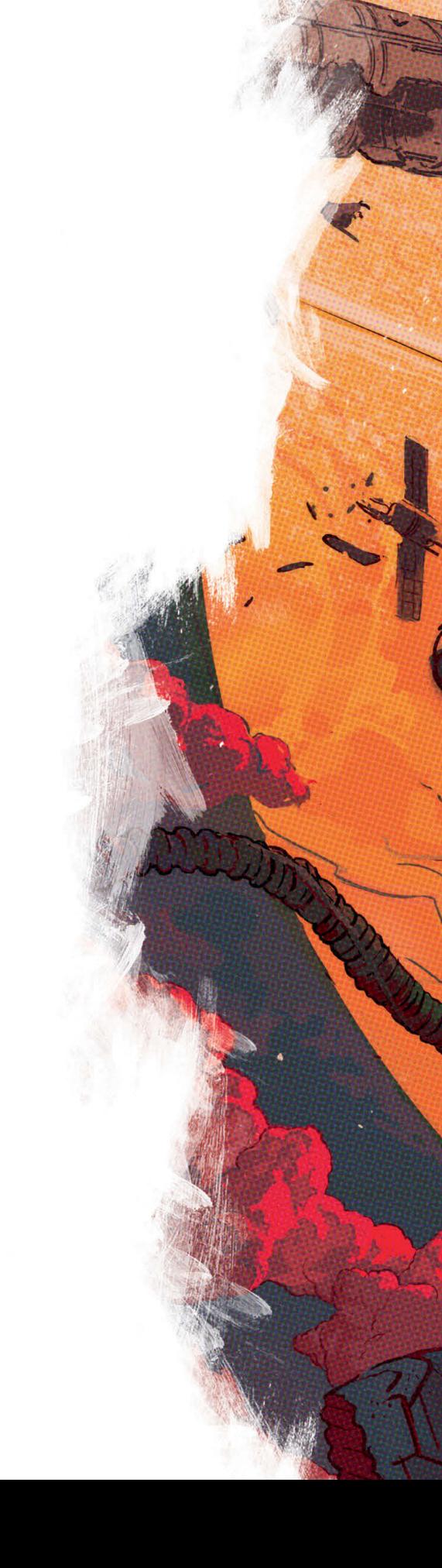

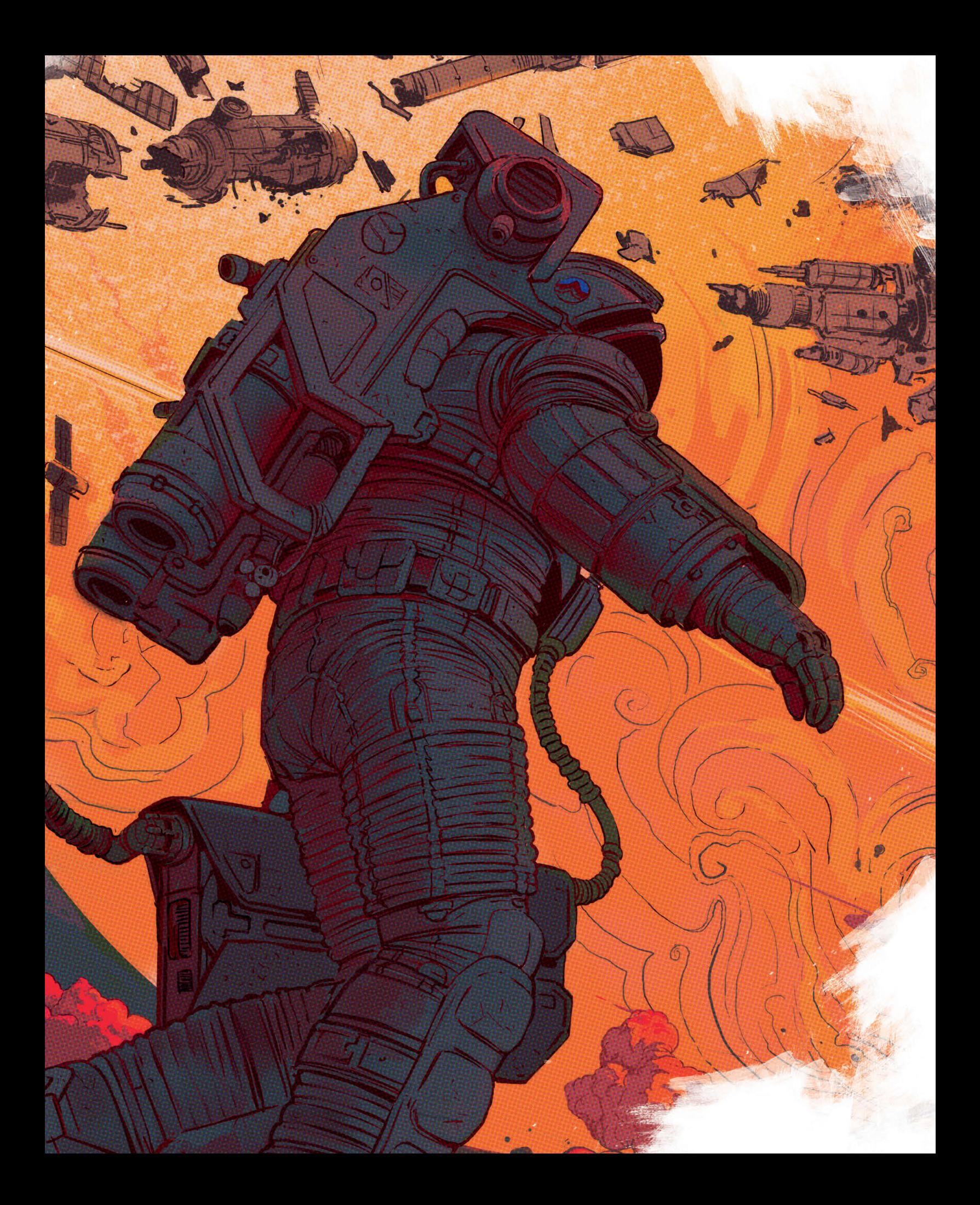

# <span id="page-9-0"></span>**Введение в цифровую живопись**

### **Игнацио Базан-Лацкано**

Все изображения © Игнацио Базан-Лацкано

## **Что такое цифровая живопись?**

Цифровая живопись – процесс создания двумерного рисунка с помощью компьютерного обеспечения и (обычно) графического планшета со стилусом. Вам больше не нужен холст и время для высыхания краски, а гибкость, которую предлагает виртуальная среда Photoshop, превращает цифровую живопись в наиболее эффективный способ для творческих людей создавать яркие и сочные работы, используя бесчисленные вариации цветов, кистей и инструментов буквально по щелчку пальцев.

Создание цифрового рисунка требует, помимо моторных навыков и определенных знаний в сфере теории искусства, лишь наличие компьютера и графического планшета и никаких расходных материалов. Как вы узнаете из этой книги, в цифровой живописи используются те же правила цвета, валёры и композиции, что и в обычной.

Тем не менее вы также обнаружите, что использование программного обеспечения само по себе – отдельный навык, а инструменты программы помогут вам в творчестве. Вы научитесь подбирать цвета, создавать композиции, исправлять ошибки проще и гораздо эффективнее, когда изучите возможности, открывшиеся вам. Photoshop

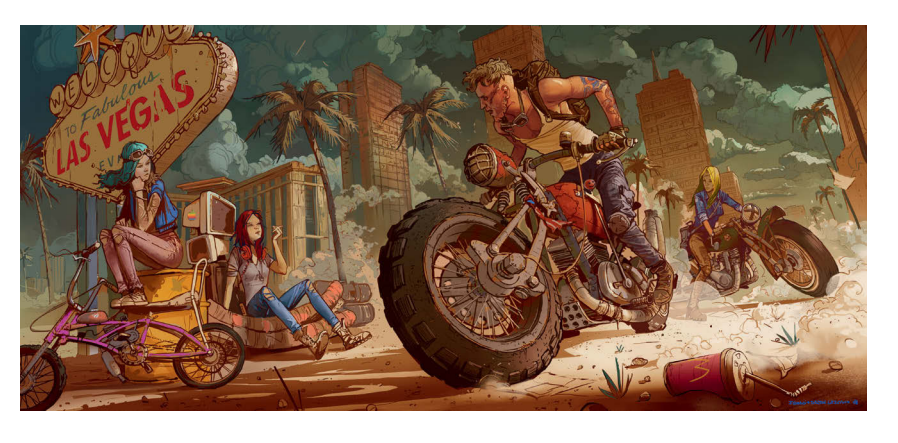

предлагает огромный выбор инструментов, облегчающих рисование, и художники, представляющие различные специальности и стили, используют по-разному эти инструменты, но об этом вы узнаете из этой книги.

### **Почему именно Photoshop?**

Я не всегда был цифровым художником. В начале своей карьеры я работал обычным иллюстратором и имел дело с традиционными носителями. Но когда я начал рисовать, используя планшет и монитор, это стало для меня совершенно новым языком, который поначалу требовал времени и некоторых усилий, чтобы привыкнуть к нему, но изменения оказались положительными и принесли свою пользу. С тех пор я освоил множество новых техник, улучшил свои навыки и в конце кон-

цов все чаще стал использовать цифровые инструменты.

Сейчас, если вы собираетесь работать в креативной сфере, например связанной с видеоиграми, фильмами или рекламой, то вы должны быть знакомы с программным обеспечением, считающимся стандартом дефакто в этой области, – это требование большинства профессиональных студий. С момента своего появления Photoshop стала основной программой для создания и редактирования изображений, программой, которой пользуются и любители, и профессиональные художники из разных стран, областей (в смысле отраслей) и жанров. Ее универсальность сделала ее основным инструментом 2Dи 3D-дизайнеров, фотографов – да почти любого художника, вносящего цифровой элемент в свое творчество.

Photoshop позволяет вам работать со слоями – разделять изображение на фрагменты, которые можно свободно пе-

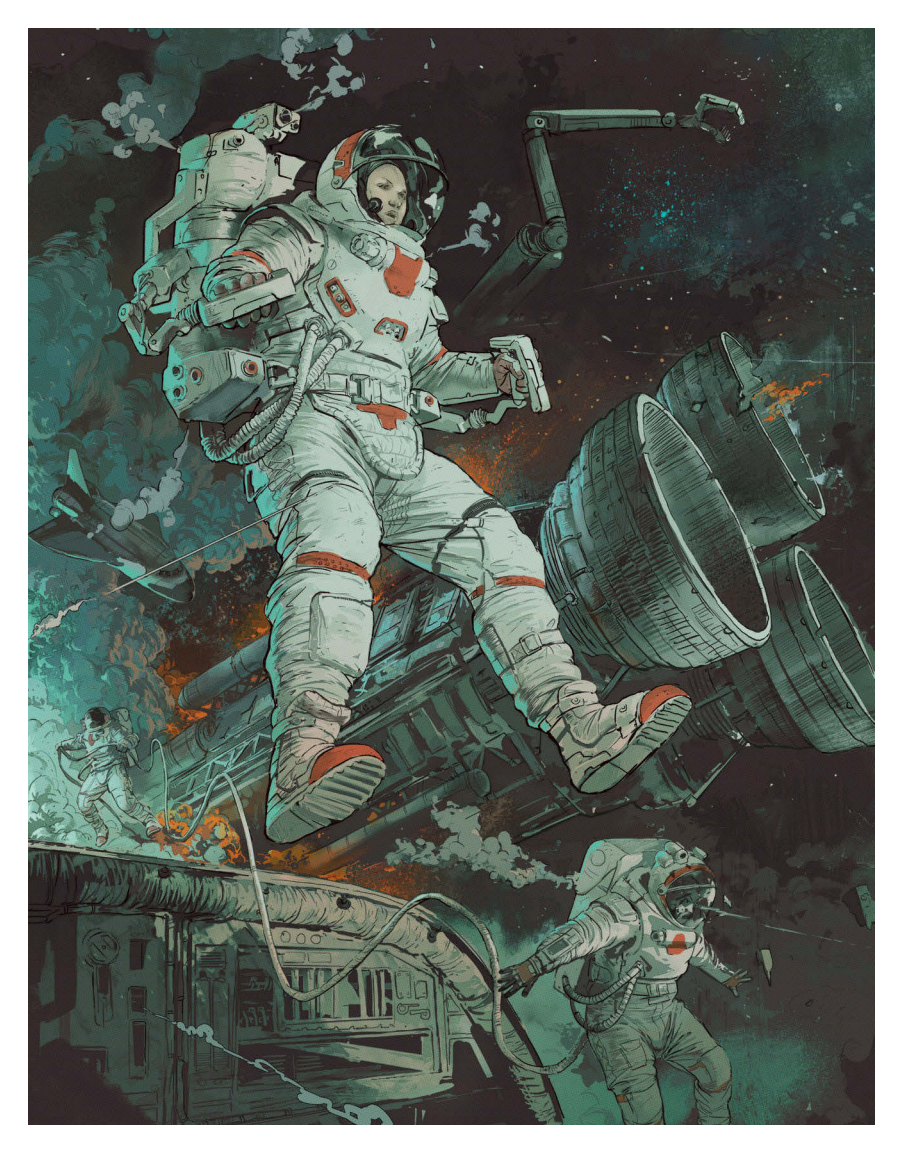

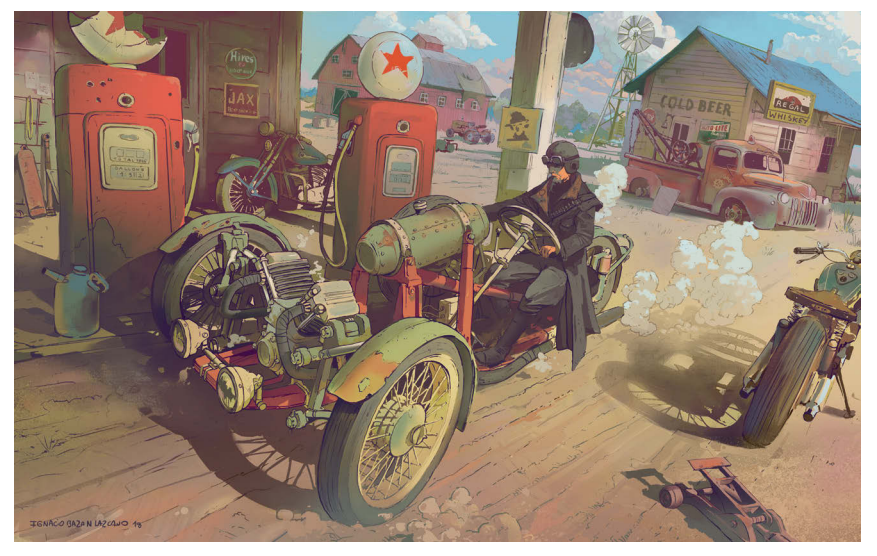

ремещать, редактировать или удалять, в процессе работы изменять цвета, валёры и формы объектов; позволяет подражать инструментам (художников) из реального мира, например карандашам и кистям, создавать уникальные эффекты, которые в жизни создать бы не получилось. Программа делает возможным комбинировать элементы рисунка, живописи, фотографии и даже 3D-графику для создания цифровой иллюстрации. С помощью программы Photoshop вы получите практически любой эффект, а ограничивать вас будут лишь воображение и знание программы.

# **Обучение Photoshop**

Photoshop – сложная и мощная программа, но она может быть интуитивно понята и применена в практических целях. Профессионалу она предлагает широкий выбор инструментов и настроек, а новичок может ограничиться и необходимыми ему основами. Наиболее быстрый метод овладеть этими основами – практика на простых упражнениях-проектах, которые позволят вам легко получить и применить новое знание.

В этой вводной главе мы рассмотрим основные инструменты, техники и части интерфейса Photoshop, которые необходимо знать новичку в сфере цифрового рисунка. Эти основы помогут вам развивать собственные идеи, обучая вас необходимым навыкам.

# <span id="page-11-0"></span>**Аппаратное и программное обеспечение**

Перед тем как мы приступим к изучению Photoshop, необходимо убедиться, что у вас есть подходящее обеспечение как для запуска программы, так и для живописи. Здесь мы разберем основные требования к компьютеру и важные технические характеристики, на которые стоит обратить внимание.

# **Компьютерное обеспечение**

### **Совместимость**

Программа Photoshop CC с графическим планшетом – ключевое требование этой книги. Для успешного выполнения всех заданий и создания цифровых рисунков в Photoshop вам понадобятся:

- компьютер под управлением операционной системы Windows или macOS, подходящий для запуска программы;
- графический планшет,подключаемый к компьютеру;
- чувствительный к нажатию стилус, которым вы сможете работать на своем планшете.

Photoshop подходит для большинства компьютерных процессоров, однако стоит удостовериться, что видеокарта в вашем компьютере удовлетворяет системным требованиям программы, в противном случае во время работы вы можете столкнуться с вылетами программы или другими проблемами. Чтобы проверить системные требования, посетите сайт **helpx.adobe.com**.

Также вам следует убедиться, что места на жестком диске и оперативной памяти вашего компьютера будет достаточно для установки и запуска программы. Минимальный объем оперативной памяти составляет 2 Гб, однако для плавной работы с большими файлами рекомен-

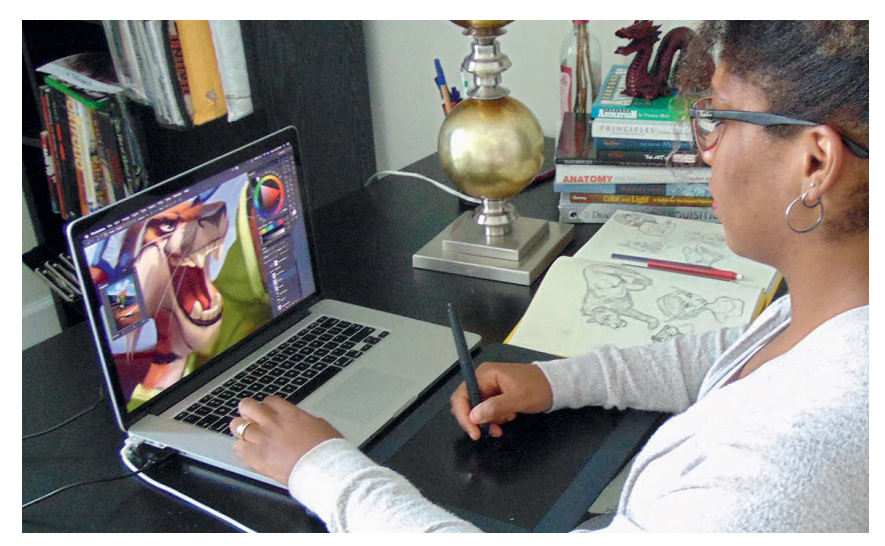

▲ Художник персонажей и иллюстратор Tehchan использует графический планшет. Фото © Tehcan (**instagram.com/tehchan\_**)

дуется иметь не менее 8 Гб оперативной памяти.

Объем свободного места на жестком диске зависит от количества и размера работ, которые вы планируете выполнять. Небольшой набросок займет пару мегабайт, однако объем полноценного цифрового рисунка может занимать сотни мегабайт на вашем жестком диске.

### **Стилус или мышь**

Во время рисования важно, чтобы ваша рука и кисть двигались естественно, насколько это возможно. Компьютерная мышь не совсем подходит для решения задач цифровой живописи, так как не фиксирует силу нажатия и ей не удобно работать продолжительные промежутки времени, поэтому использование графического планшета и стилуса – распространенная практика среди цифровых художников. Стилус оснащен кнопками по бокам, которые выполняют роль ластика или кнопок мыши.

#### **Планшеты для рисования**

Вы можете подключить планшеты для рисования (также называемые графическими) к компьютеру и рисовать в Photoshop с помощью них. Возможно, придется попрактиковаться некоторое время, чтобы, рисуя, смотреть только на экран. Планшеты различаются по размеру и встроенным функциям. Выбирайте его исходя из ваших потребностей и средств. Планшеты для рисования не стоит путать с планшетными компьютерами,такими как iPad: планшетные компьютеры могут работать и без компьютера, а графические планшеты – нет.

# **COBET**

#### **Клавиатурные сокращения**

так и в macOS, можно пользоваться сочетаниями клавиш, однако между ними могут быть небольшие различия. Горячие клавиши, указанные в этой книге, подходят для клавиатур компьютеров под управлением операционной системы Windows. В операционной системе macOS нажимайте клавишу z вместо **Ctrl** и клавишу **Option** вместо **Alt**.

#### **Планшет с экраном**

Некоторые художники предпочитают планшеты с экранами вместо графических. Такие планшеты можно использовать как самостоятельный инструмент или подключить к компьютеру как второй монитор, на котором можно рисовать, поэтому у вас не возникнут затруднения с зрительно-моторной координацией, как в случае с обычным графическим планшетом. В случае, если вы не уверены в своей координации, возможно, планшет с экраном вам подойдет больше, так как позволяет видеть перед собой и то, что вы рисуете, и саму кисть.

Тем не менее приобретение планшета с экраном – отличная инвестиция, так как многие художники, улучшая свое мастерство рисования, переходят на них.

### **Программное обеспечение**

#### **Подписка**

Вы можете приобрести программу Photoshop, купив подписку в **COBET** 

### **Разделенный экран**

Использование двух и более экранов весьма распространено среди профессиональных цифровых художников, особенно когда они работают в студиях. Такая практика позволяет организовать интерфейс Photoshop наиболее удобным образом, без ущерба для пространства вокруг рабочего холста. Второй экран также послужит подспорьем в работе, если на нем отображается референс.

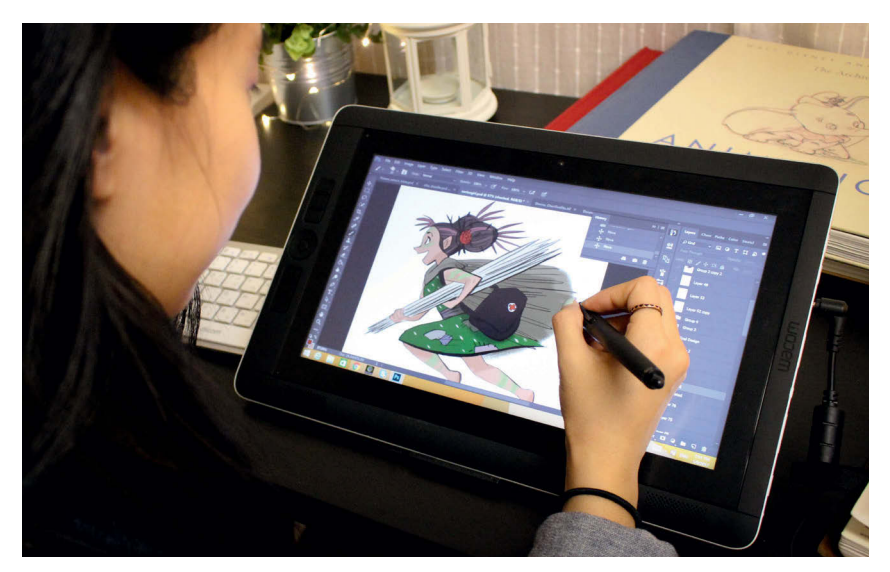

▲ Сюжетный художник Данна Ли использует планшет с экраном. Фото © (**dannahyulee.com**)

компании Adobe. В зависимости от своих целей можно выбрать одну из подписок: для учащихся и преподавателей, фотографов или полный пакет. Выбирайте подходящую подписку, отталкиваясь от своего бюджета и типа работ, которые хотите выполнять.

Пакет, который лучше всего подходит цифровым художникам, – «Все приложения Creative Cloud»: в него, помимо Photoshop, входят программы для анимации, видеомонтажа и графического дизайна. Также вы можете собрать собственный набор программ на сайте Adobe, однако по отдельности подписки могут оказаться дороже, чем весь пакет. Если вы хотите сосредоточиться только на цифровой живописи, фотографии или ретушировании, то вам подойдет подписка «Creative Cloud для фотографов», которая включает в себя все необходимые для этого программы.

Но если вы только-только начинаете свой путь в этой сфере и все, чего вы хотите, - ознакомится с программой, то Photoshop предлагает такую возможность: скачайте пробную версию, которая позволит бесплатно пользоваться программой в течение нескольких дней. Скачать пробную версию Photoshop можно с сайта **adobe.com**.

<span id="page-13-0"></span>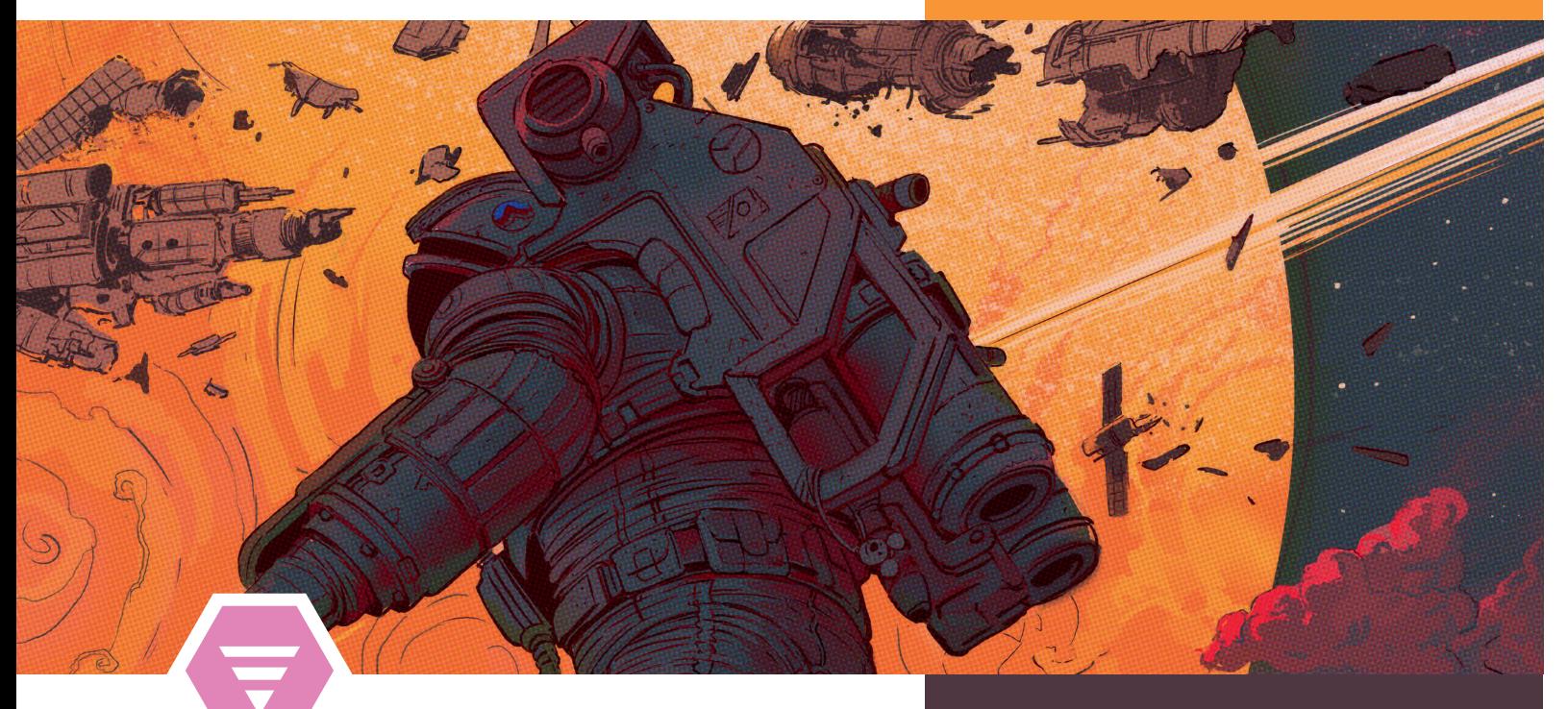

# **Основные инструменты и техники**

### **Игнацио Базан-Лацкано**

Один из способов понять Photoshop – упрощение, т. е. использование наименьшего количества инструментов, ведь так вы сразу применяете полученные знания на практике. Цель этой главы – познакомить вас с наиболее важными инструментами Photoshop, позволить вам самостоятельно развивать свои творческие задумки, пока без погружения в технические сложности программы.

Последовательно рассматривая различные инструменты, мы создадим цифровой рисунок, используя самые простые техники, познакомимся с несложными способами делать наброски и добавлять валёры в изображение, тонировать его и прорисовывать детали. Далее в книге каждый из этих аспектов будет разобран подробнее, но цель этой работы – познакомить вас с наиболее часто используемыми инструментами (которые вы должны знать).

Проект разбит на несколько упражнений, каждое из которых сопровождается детальным описанием выбранных инструментов и техник. Благодаря этому вы сможете быстрее ознакомиться с ключевыми темами и применить знания на практике, но не стоит пытаться использовать все инструменты сразу – осваивайте их постепенно.

### **Цели**

- Создание и настройка документа
- Настройка рабочей области
- Кисти и окрашивание

### *Упражнение 01:*  Базовый рисунок

 Создание слоев и взаимодействие с ними

### *Упражнение 02:* Валёры

- Инструменты выделения
- Работа с валёрами
- Режимы наложения слоев

### *Упражнение 03:* Цвет

Коррекция цвета

### *Упражнение 04:*  Подготавливаем окончательную версию

- Сведение слоев
- Применение фильтров
- Сохранение документа

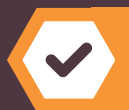

Такой значок обозначает прогресс вашего обучения !

### <span id="page-14-0"></span>**Настройка нового проекта**

Прежде чем мы начнем создавать наш первый рисунок, давайте настроим холст и интерфейс под ваши требования.

### **01: Создание холста**

Когда вы запустите программу Photoshop, сначала вы увидите окно с двумя кнопками слева: **Create New** (Создать) и **Open** (Открыть). Первая команда создает новый файл, а вторая – открывает уже имеющийся. Нажмите кнопку **Create New** (Создать).

### **02: Высота холста и его ширина**

Ширина и высота холста зависят от конечной цели проекта. Если вы хотите нарисовать портрет или обложку книги, то высота обычно оказывается больше ширины, если же кадр или пейзаж –тогда ширина должна быть больше. Сейчас нам необходимо создать чистый холст для набросков и проверки кистей, поэтому установите высоту и ширину где-то между 2500 и 3500 пикселями. Этого нам будет вполне достаточно, и холст не получится слишком большим.

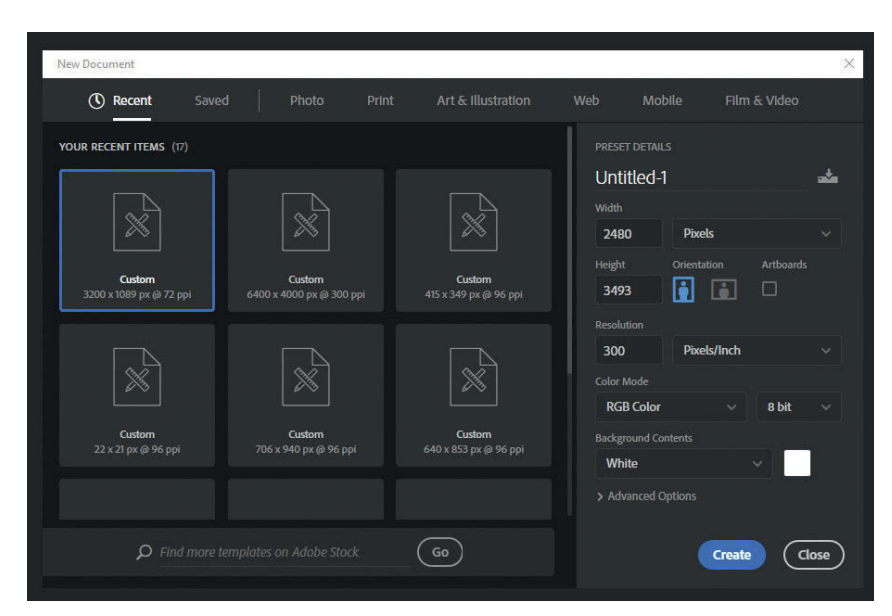

▲ **01** Окно **New Document** позволяет выбрать предустановленный и указать собственный размер изображения

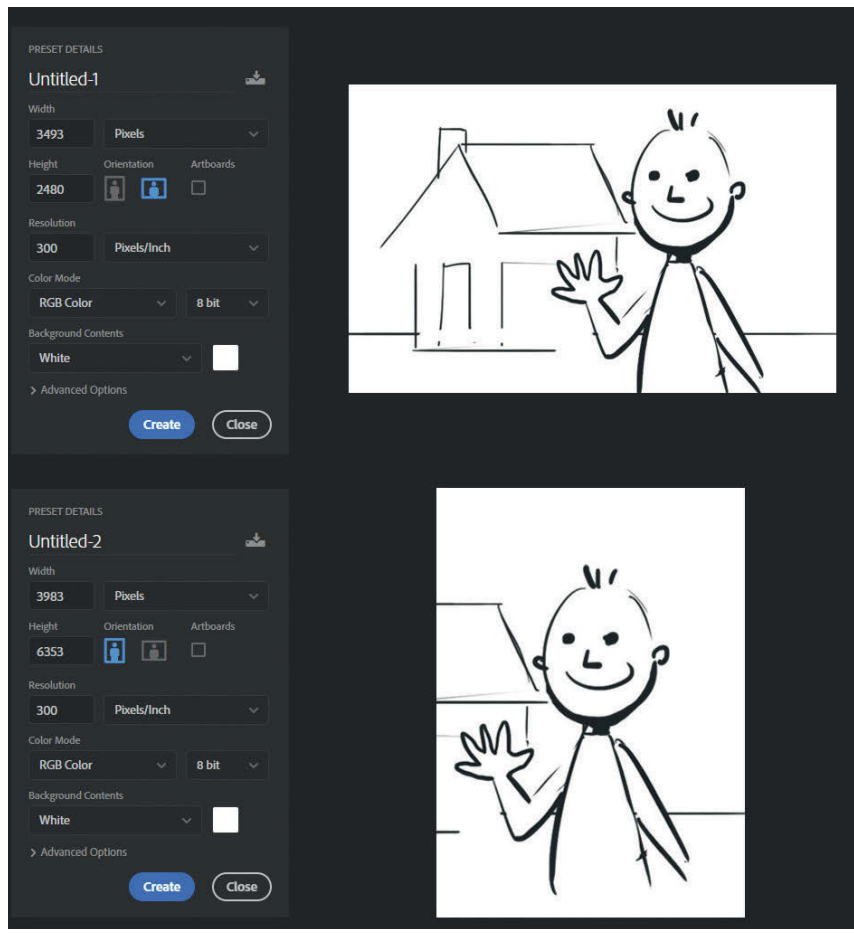

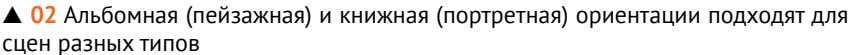

### **03: Разрешение документа**

Ниже элементов управления для выбора размеров и ориентации холста находится поле выбора разрешения изображения (**рис. 03а**). Разрешение изображения напрямую зависит от конечной цели рисунка. И хотя оно не имеет отношения к размеру холста напрямую, от него зависит то количество информации, которое наш рисунок сможет в себя вместить.Чем выше число точек на дюйм (dpi), тем больше информации содержится в изображении, а значит, возрастает его качество и четкость.

Если изображение будет опубликовано на сайте или его будут просматривать с экранов мониторов или других девайсов, то подойдет разрешение 72 dpi. Такое разрешение подойдет для экранных изображений, а также для создания грубых набросков.Однако, если мысоздаем изображениядля печати на принтере, будь то плакат (постер) или обложка книги, советуем установить разрешение в районе 300 dpi или даже выше.

Если разрешение составляет 72 dpi, редактируя такой файл, вы столкнетесь с проблемами. Например, увеличивая изображение, вы увидите, как картинка распадается на отдельные пиксели. Но если же разрешение изображения будет 300 dpi или даже выше, то полученное в итоге изображение будет («физически») больше и изменение его размеров не приведет к потере качества (четкости). Поэтому изображения с высоким разрешением используются в печати (**рис. 03б**).

### **04: Цветовой режим и содержание фона**

Также в окне создания нового документа видны и другие настройки: **Color Mode** (Цветовой режим) и **Background Contents**

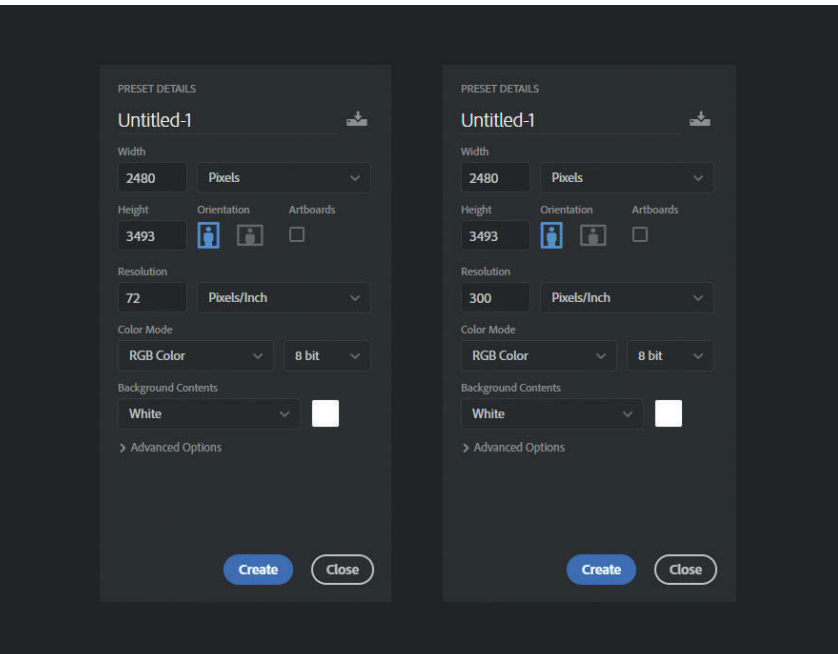

**▲ 03a** Укажите разрешение изображения

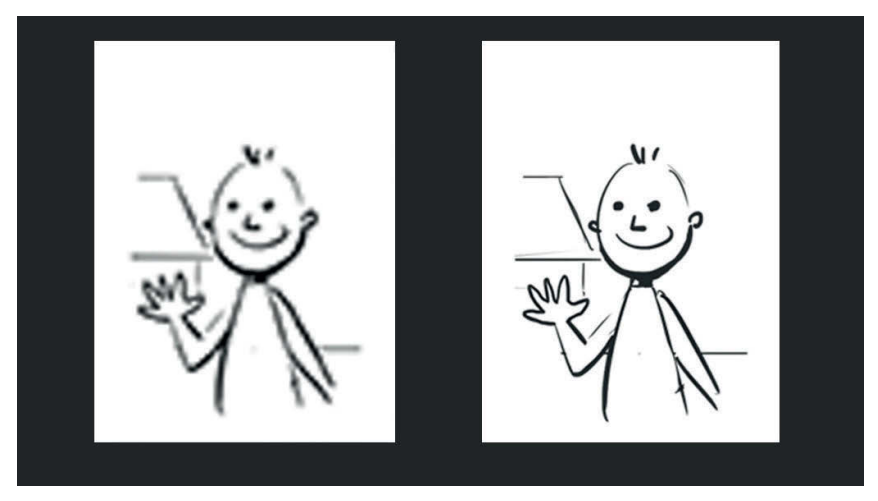

**▲ 036** Увеличение размера файла с низким разрешением приводит к нечеткому, некачественному изображению

(Содержимое фона). В раскрывающемся списке **Color Mode** (Цветовой режим) вы можете выбрать режим RGB или CMYK. RGB основан на цветах, созданных светом, что делает этот режим более подходящим, если на изображение будут смотреть с экранов, а CMYK – на цветах, которые создаются чернилами, и, следовательно, этот режим подойдет изображениям, пред-

назначенным для печати. RGB идеально подходит для нашего проекта.

Раскрывающийсясписок**Background Contents** (Содержимое фона) позволяет заполнить фон белым цветом, черным или выбрать собственный. Это окажется полезным в том случае, если вы предпочитаете работать на более светлом или темном фоне. Если настройки холста вас устраива-

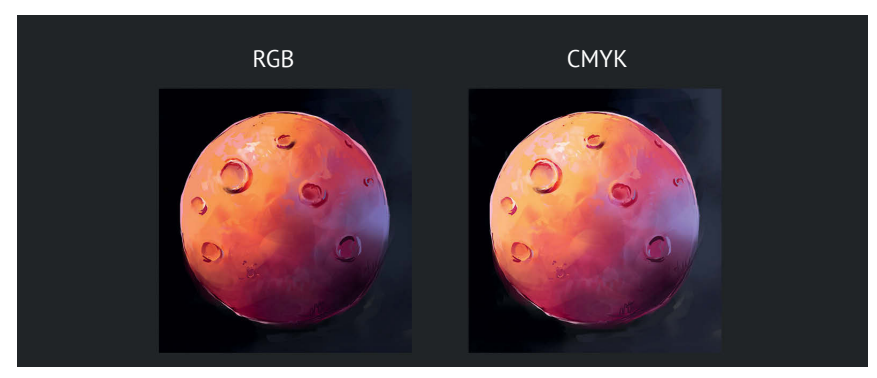

▲ **04** Существует небольшая разница в цвете между режимами **RGB** и **CMYK**

ют, нажмите кнопку **Create** (Создать). Вы увидите холст в рабочей области Photoshop.

> Вы создали и настроили новый документ

### **05: Рабочая область**

Основное рабочее пространство Photoshop разделено на следующие области, выделенные на **рис. 05**.

### **А: Строка меню**

Строка меню, расположенная горизонтально в верхней части экрана, содержит раскрывающиеся пункты меню с многими важными функциями Photoshop.

- **File** (Файл)
- **Edit** (Редактирование)
- **Image** (Изображение)
- **Layer** (Слои)
- **Type** (Текст)
- **Select** (Выделение)
- **Filter** (Фильтр)
- **3D** (3D)
- **View** (Просмотр)
- **Window** (Окно)
- **Help** (Справка)

Большинство команд меню можно выполнить более быстрым способом, используя панели и клавиатурные сокращения, с которыми мы скоро познакомимся, также тут находятся некоторые инструменты, которые можно вызвать только через эти меню. Последовательности команд меню в этой книге отмечены оранжевым цветом.

### **Б: Панель параметров**

Эта панель расположена под строкой меню и также располагается горизонтально вверху. На ней отображены настройки и информация об используемом в данный момент (активном) инструменте. Например, если вы выбрали инструмент **Brush** (Кисть), то в панели параметров будут отображены такие настройки, как размер и непрозрачность кисти.

### **В: Панель инструментов**

Она располагается с левой стороны и выглядит как вертикальная полоса со всеми инструментами, сгруппированными в наборы. Для экономии места схожие инструменты группируются под одним значком. Если

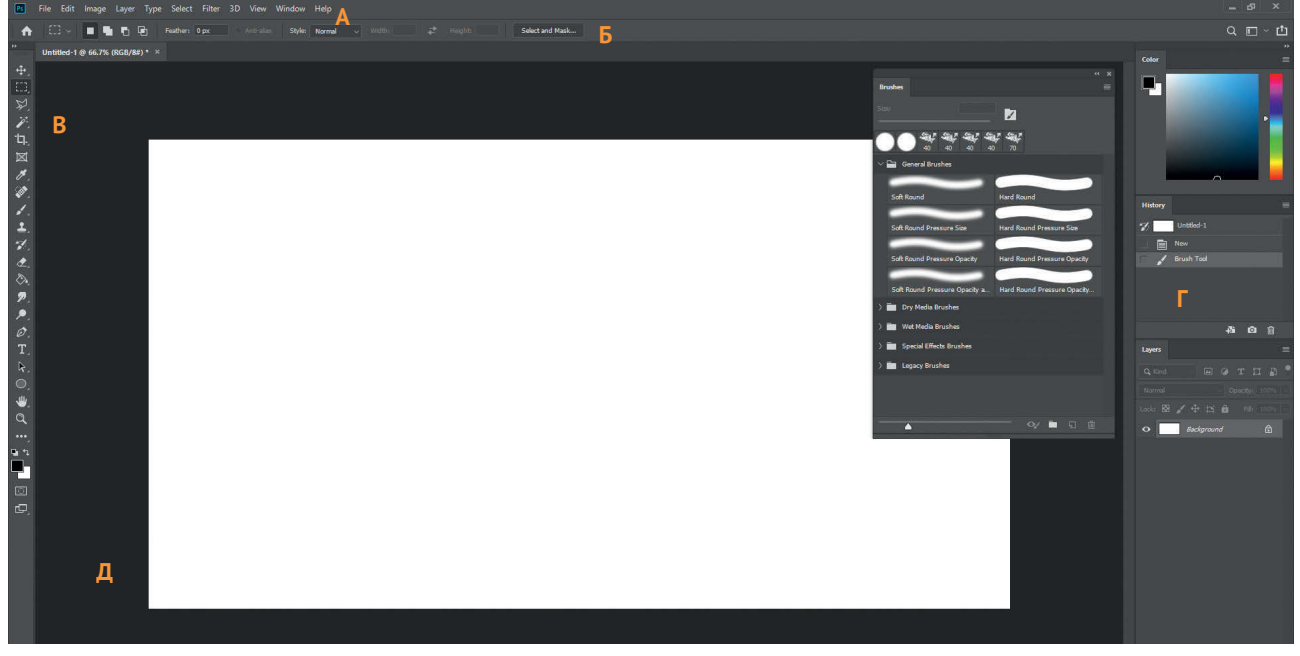

▲ **05** Важные области интерфейса Photoshop

<span id="page-17-0"></span>в нижнем правом углу значка есть маленький белый треугольник, то вы можете щелкнуть по нему правой кнопкой мыши или нажать и удерживать на нем левую кнопку мыши, чтобы развернуть меню инструментов из этой группы.

Вы можете перемещать или удалять инструменты по своему желанию, нажав кнопку редактирования панели инструментов, которая выглядит как три точки в ряд и располагается ниже. Однако лучше этим заниматься после того, как вы познакомитесь со всеми инструментами.

#### **Г: Панели**

В программе Photoshop могут отображаться десятки панелей, каждая из которых отражает информацию о конкретном инструменте. Они могут быть закреплены по краям окна программы или представлять собой отдельные, свободно перемещаемые окна поверх холста. Как правило, незакрепленные панели содержат значок **×** в верхнем правом углу, который закрывает их, и значок **<<** или **>>**, позволяющий изменять их размер. Если несколько панелей закреплены по краю рабочей области, то такая стрелочка будет изменять размер всех этих панелей. Каждая панель также имеет значок в виде четырех горизонтальных линий, расположенный в правом верхнем углу. Вы можете щелкнуть мышью по нему, чтобы раскрыть меню с функциями и режимами соответствующей панели или инструмента. Вы можете увеличивать или уменьшать размер панели, потянув за ее нижний край.

#### **Д: Окно документа**

Окно документа вмещает в себя активный в данный момент холст, а также другие файлы, открытые в Photoshop. Как правило, несколько открытых файлов будет представлено вкладками вверху экрана, так что вы сможете с легкостью переключаться между ними и менять их местами, перетаскивая их.

Открыв меню **Window** ➯ **Arrange** (Окно ⇒ Упорядочить), вы можете выбрать различные режимы отображения открытых файлов, например все сразу, один за другим. Чтобы вернуть стандартное отображение, выберите команду меню **Window** ➯ **Arrange** ➯ **Consolidate All to Tabs** (Окно ➯ Упорядочить ⇒ Объединить все на вкладках).

Перемещайтесь по холсту, перетаскивая его мышью, нажав и удерживая клавишу **Пробел**, или выберите инструмент **Hand** (Рука) (клавиша **H**) на панели инструментов. Приближайте и удаляйте холст, нажав и удерживая клавишу **Ctrl** и нажимая клавиши **+** или **–** на клавиатуре, или используйте инструмент **Zoom** (Масштаб) (клавиша **Z**) на панели инструментов.

### **Настройка программы**

Вы можете изменять не только порядок и расположение панелей и инструментов, но и изменять пользовательский интерфейс, чтобы подстроить его под себя. Если же вы хотите сразу приступить к рисованию, то смело пропустите этот раздел, вернуться к нему вы сможете позже.

### **06: Рабочие среды**

В Photoshop уже встроен набор пресетов (предустановок) интерфейсов, подходящих разным **COBET** 

#### **Закрепленные панели**

Хотя использовать несколько незакрепленных (свободно плавающих) панелей может быть удобно, однако аккуратнее ваше рабочее место будет выглядеть, если панели будут прикреплены к определенным местам по краям экрана, к тому же так ими проще управлять. Когда вы подтаскиваете панель к краю рабочей области, возникает синее выделение, позволяющее вам закрепить панель. Вы можете закрепить несколько панелей у каждого края, расположив их вертикально друг над другом или горизонтально друг за другом. Вы можете изменять их размер, чтобы увеличивать или уменьшать рабочую область. В любой момент можете убрать закрепленную панель. Для этого открепите ее, оттащив от края, и щелкните мышью по значку **×** в верхнем углу. Вы можете закрыть несколько стандартных панелей, однако для художников панели **Color** (Цвет) и **Layers** (Слои) очень важны.

Если вам надо восстановить закрытую панель, перейдите в раздел **Window** (Окно) в строке меню: все отображаемые панели будут отмечены флажками.

пользователям – от художников до фотографов и 3D-художников, – и по-разному организующих рабочее пространство. Вы найдете список этих пресетов в меню **Window**  ➯ **Workspace** (Окно ➯ Рабочая среда).

В учебных целях эта книга опирается на стандартный вид интерфейса Photoshop, но вы можете ознакомиться с различными пресетами интерфейсов, например с вариантом **Painting** (Рисование). Какой бы вариант вы ни выбрали, вы все равно можете самостоятельно настраи-

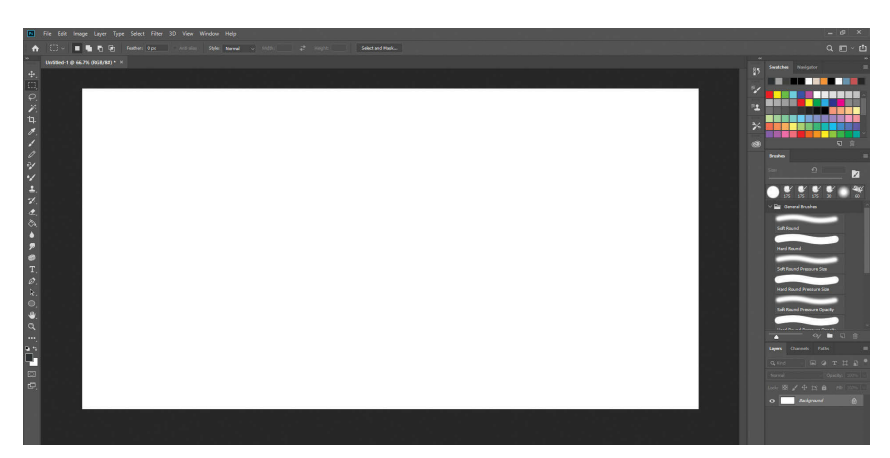

▲ **06** Окно Photoshop с рабочей средой **Painting**

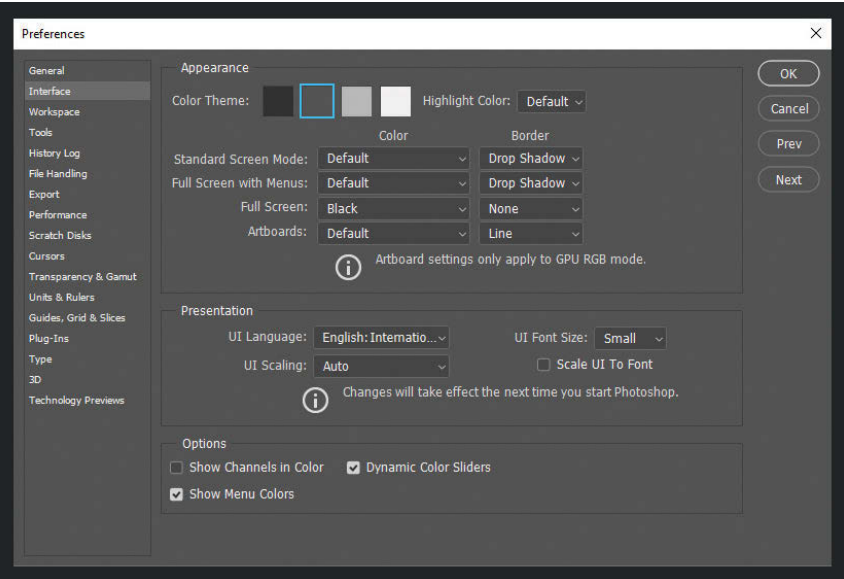

▲ **07а** Окно с настройками интерфейса

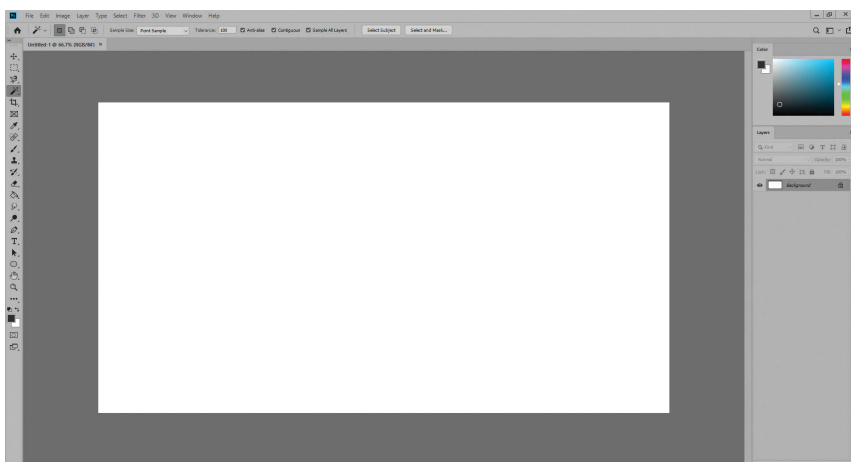

▲ **07б** Светло-серая схема Adobe Photoshop

вать панели и инструменты, как пожелаете. Как только вы освоитесь в варианте собственного интерфейса, можете сохранить его.Для этого выберите команду меню **Window** ➯ **Workspace** ➯ **New Workspace** (Окно ➯ Рабочая среда ➯ Новая рабочая среда). Создавайте различные пресеты рабочей среды для различных задач и проектов.

### **07: Установки пользовательского интерфейса (UI)**

Также вы можете изменять цвет и размер элементов пользовательского интерфейса Photoshop, для этого выберите команду меню **Edit** ➯ **Preferences** ➯ **Interface** (Редактирование  $\Rightarrow$ Настройки ⇒ Интерфейс) (**рис. 07а**). Здесь вы можете выбрать одну из стандартных цветовых тем (темно-серую, умеренно-серую или светло-серую). Темно-серый интерфейс используется по умолчанию, как показано в книге, на такой интерфейс легче смотреть долгое время, однако, возможно, для вас более удобным окажется светлая его версия (**рис. 07б**). Также тут расположены элементы управления для выбора языка интерфейса и размера шрифта (по умолчанию установлен малый размер) (**рис. 07в**). Чтобы применить изменения, необходимо перезапустить программу.

Советуем изучить диалоговое окно с настройками программы, так как здесь настраивается множество аспектов Photoshop, начиная от прозрачности цвета сетки и стилей курсора до выделения оперативной памяти и поведения мыши. Однако в книге эти настройки оставлены стандартными.

<span id="page-19-0"></span>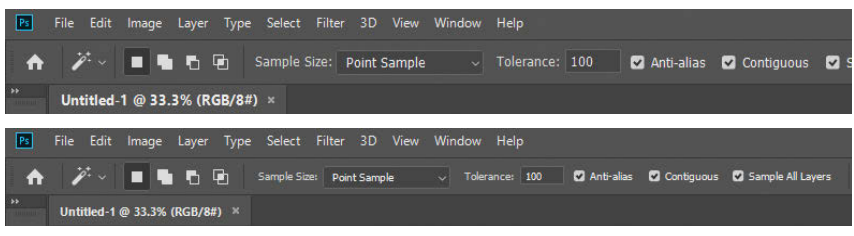

▲ **07в** Большой или малый размеры шрифта

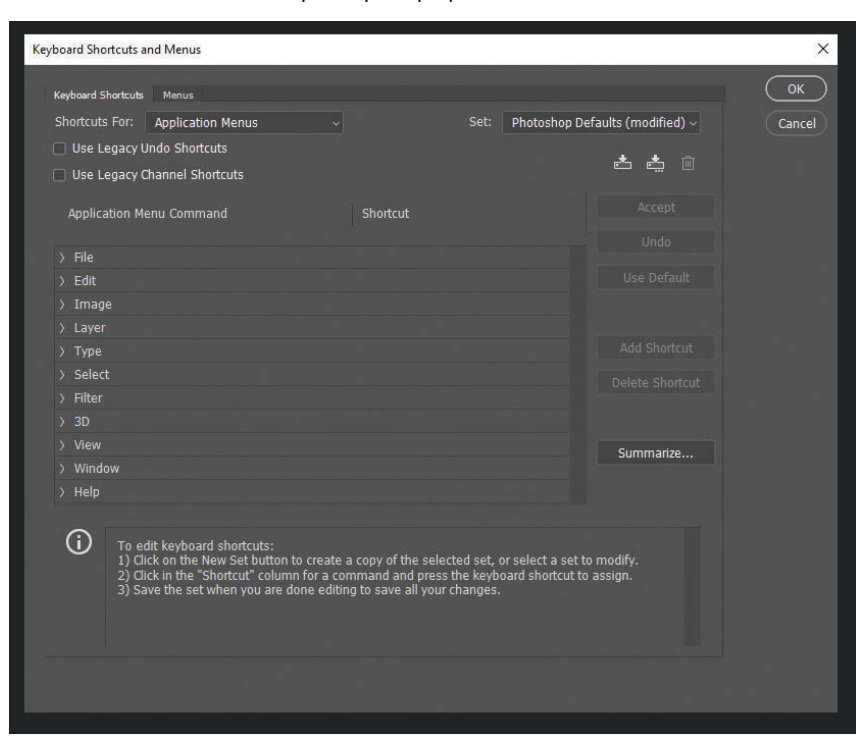

▲ **08** Параметры сочетаний клавиш

### **08: Клавиатурные сокращения**

Клавиатурные сокращения – важная часть любого программного обеспечения, особенно таких сложных программ, как Photoshop, позволяющая экономить время. Выполнив команду меню **Edit**  ➯ **Keyboard Shortcuts** (Редактирование  $\Rightarrow$ Клавиатурные сокращения), вы найдете все категории инструментов Photoshop и настроите их клавиатурные сокращения под себя (**рис. 08**). Вы можете назначить отдельное сочетание клавиш для любимого инструмента, выбрав его имя в списке и нажав нужную комбинацию клавиш. Если такая комбинация уже используется для другого инструмента, вы увидите предупреждение, в таком случае выберите новую комбинацию или измените комбинацию для предыдущего инструмента.

Полезно установить флажок **Use Legacy Undo Shortcuts** (Использовать старые клавиши для операции отмены). В более новых версиях Photoshop сочетание клавиш **Ctrl+Z**, обычно последовательно отменяющее действия пользователя, делает шаг назад, т. е. отменяет последнее изменение и возвращает его (при повторном нажатии**Ctrl+Z**).Флажок **Use Legacy Undo Shortcuts** (Использовать старые клавиши для операции отмены) назначит для **Ctrl+Z** и **Ctrl+Y** команды вперед и назад, соответственно, позволяя вам перемещаться по последовательности действий вперед и назад, нажимая эти клавиши.

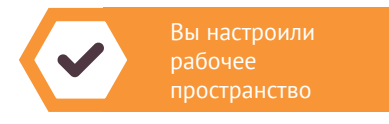

## **Слои**

Раз определены размеры и разрешение холста, вы готовы приступить к работе над новым слоем.

### **09: Что такое слои?**

Программа Photoshop отличается использованием слоев в изображениях. Они – важное преимущество цифровой живописи, так как позволяют организовать ваш рабочий процесс, легко вносить изменения и редактировать или удалять различные фрагменты. Файл формата PSD (Photoshop Document) похож на сэндвич. Он состоит из слоев, и каждый из слоев накладывается или влияет на нижележащие слои (**рис. 09**). Свободная работа с несколькими слоями позволяет легко изменять или убирать части изображения.

### **10: Панель Layers**

Чтобы открыть панель **Layers** (Слои), в которой отображаются миниатюры ваших слоев, выберите команду меню **Window**  $\Rightarrow$ **Layers** (Окно ➯ Слои) (**рис. 10а**). Команда откроет панель **Layers** (Слои)(**рис. 10б**),которую можно свободно перемещать или закрепить у края рабочей области. Как правило, в ней будет расположен стандартный слой **Background** (Фон), который представляет основу холста – чистый лист для Конец ознакомительного фрагмента. Приобрести книгу можно в интернет-магазине «Электронный универс» [e-Univers.ru](https://e-univers.ru/catalog/T0007659/)